# **Application Note**

## **Activating your ACM5000-GV for Verizon**

## **using the PWS Wireless Data Device Activation System**

### *Introduction*

This guide walks users based in the USA through setting up the appropriate **ACM5000-GV** device for **Verizon** online using the **Wireless Data Device Activation System** provided by **PWS (Premier Wireless Solutions)**.

### *Reasoning*

The **ACM5000-GV** can provide a publicly reachable IP address for **Always on Out-of-Band** access via **Verizont**'s 3G Network. If you already have a corporate account with **Verizon** or if you would like them as your Carrier, the **Wireless Data Device Activation System** is a convenient method for creating an account or adding a new line for use with an existing account.

#### *Creating a new Verizon Corporate Account online*

1. Select **Verizon** as your carrier, navigate your web browser to<http://pws.visionpowered.com/cariers.html> and click on **Verizon**.

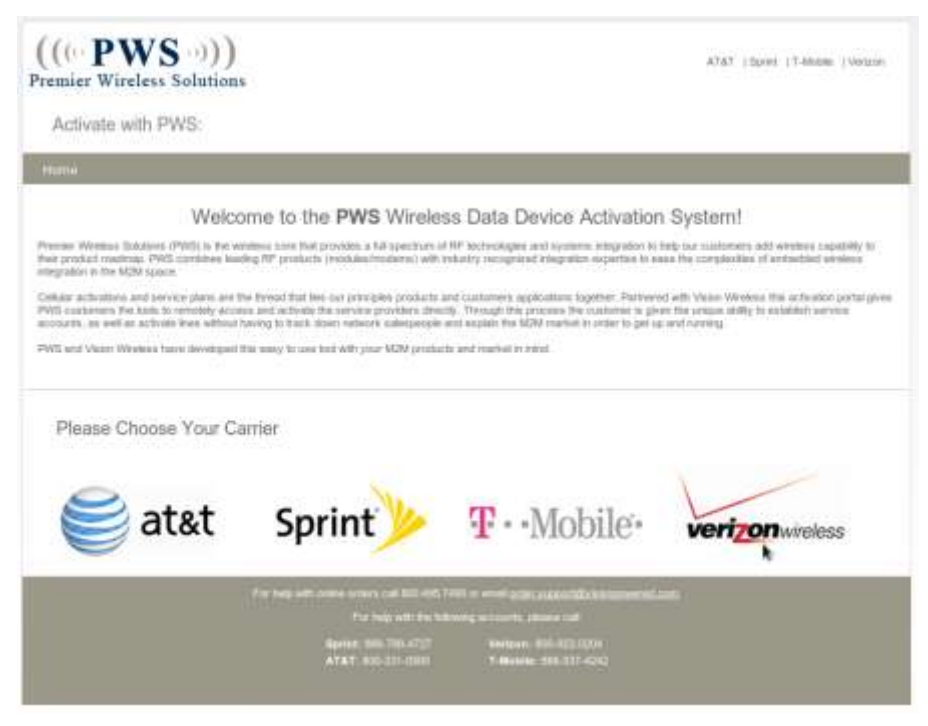

This will start the ordering process where you will be prompted for your line preferences.

2. Specify if you need a new account or want to add a line to an existing account.

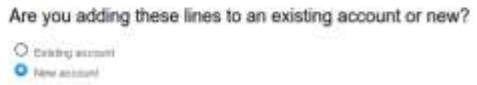

Note that if you are adding a line to an existing account you will need to be authorized by **Verizon** to do so and will be required to enter the existing account details before the order is finished.

3. Select a Corporate Account.

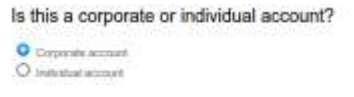

4. Specify the number of Opengear devices / lines needed.

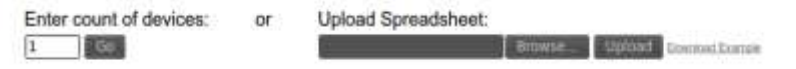

5. Getting past the SIM Card question.

The SIM card is not needed for a Voice or Data plan the ACM5000-GV will use but you will need to select "No" here to be able to check-out later.

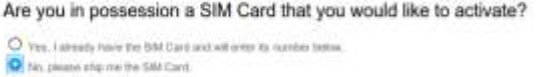

6. Adding a voice plan.

If you are planning on using the ACM5000-GV for IP access only then the voice plan will not be required. Be sure to read details of individual plans before you commit as subtle feature such SMS and Email attachments may not be included in your usage.

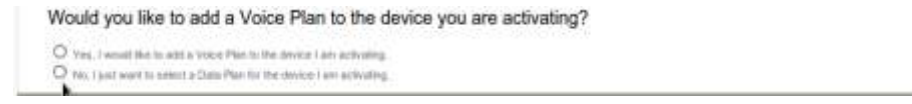

7. Specify the plan details and checkout.

You can now select one of the plans offered by **Verizon** available from **PWS.** Your plan should allow for the expected data usage per month, for example if you plan on running an outbound VPN client from the Opengear device for **Always Up Out-of-Band** access this will consume more of data than sending occasional Email or SMS alerts.

An ESN (Electronic Serial Number) corresponding to the Opengear device will need to be provided. This can be located on the Serial Label underneath the device, or via the web **Management Console** → **Status** → **Statistics** → **Cellular** under **Hardware Information**.

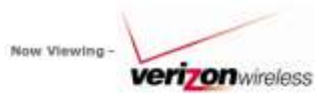

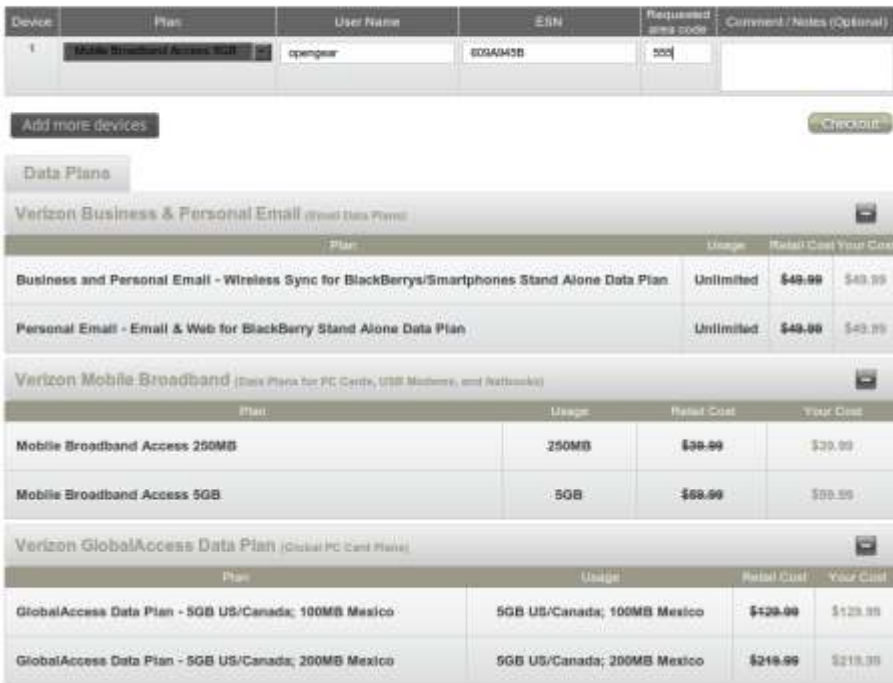

## **8.** Activating with **PWS.**

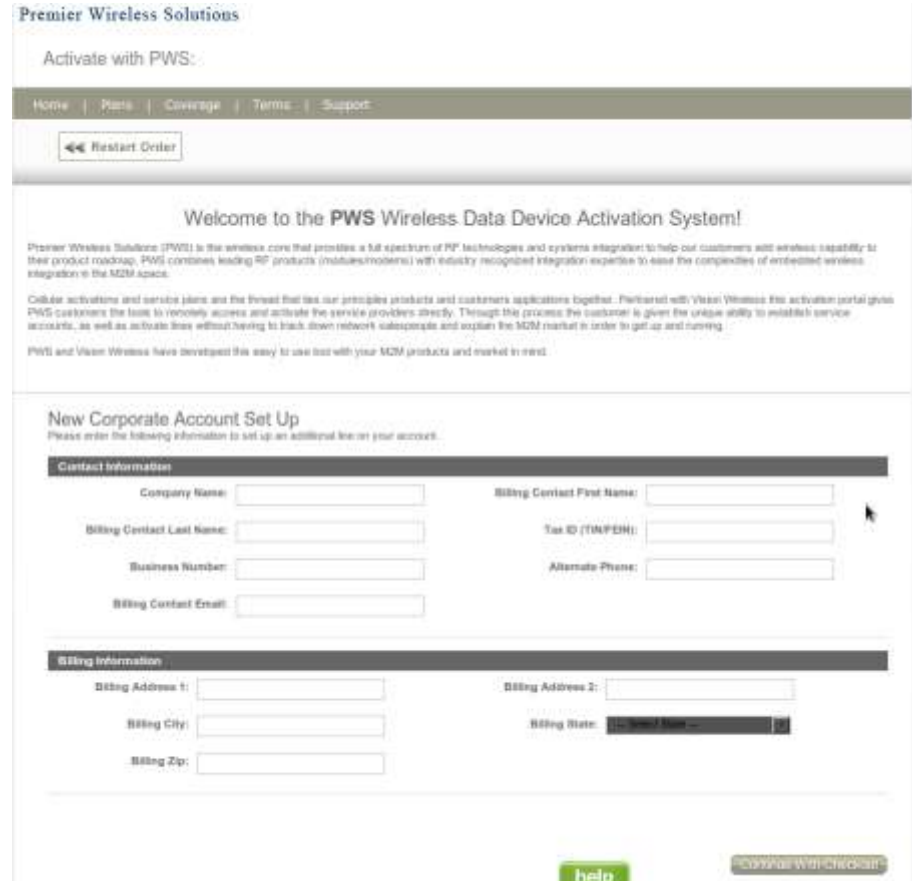

After entering the appropriate billing details checking out you will be notified via email of the status of the order. Please allow 1-2 business days for the activation of your new line.

- **9.** Enabling and using the Internal 3G modem as an **Always on Out-of-Band** connection**.**
	- Navigate to the Opengear web-based **Management Console** → **System** → **Dial** → **Internal Cellular Modem** Tab.

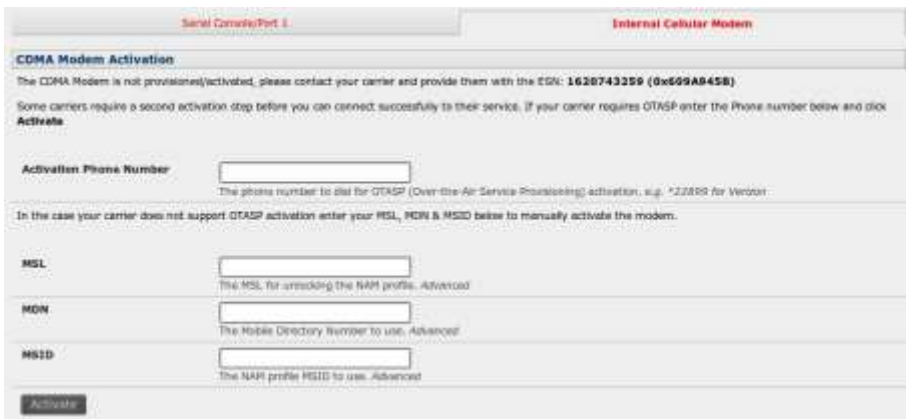

If the page displays a message about requiring **CDMA Modem Activation** you will need to refer to the documentation on Provisioning CDMA capable 3G devices (*www.opengear.com/faq381-3G-CDMA-Sprint-Verizon.html*) before you will be able to connect to **Verizon**'s network.

 Once the Internal Cellular Modem has been properly provisioned you will see a form from which you can enable the connection:

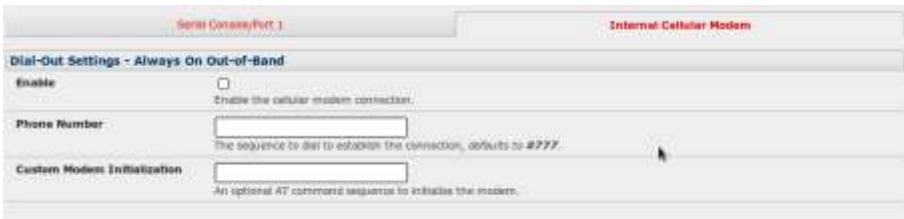

- Select **Enable** and either leave **Phone Number** blank or set it to **#777** then click **Apply** to enable your **Always On Out-of-Band** connection. The **Internal Cellular Modem** will now attempt to connect to **Verizon**'s 3G network.
- To view the current status of your Internal Cellular Modem at any time navigate to the **Management Console** → **Status** → **Statistics** → **Cellular** page.
- For advanced detail and logging you can examine **Management Console** → **Status** → **Syslog.**